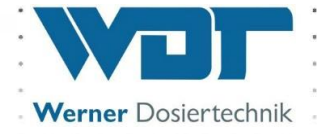

# **Betriebsanleitung**

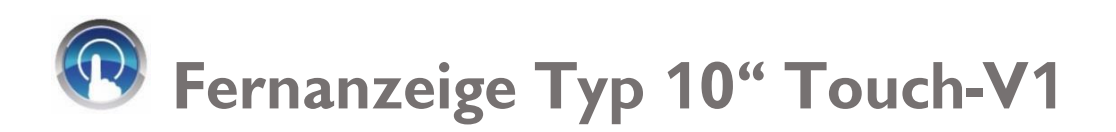

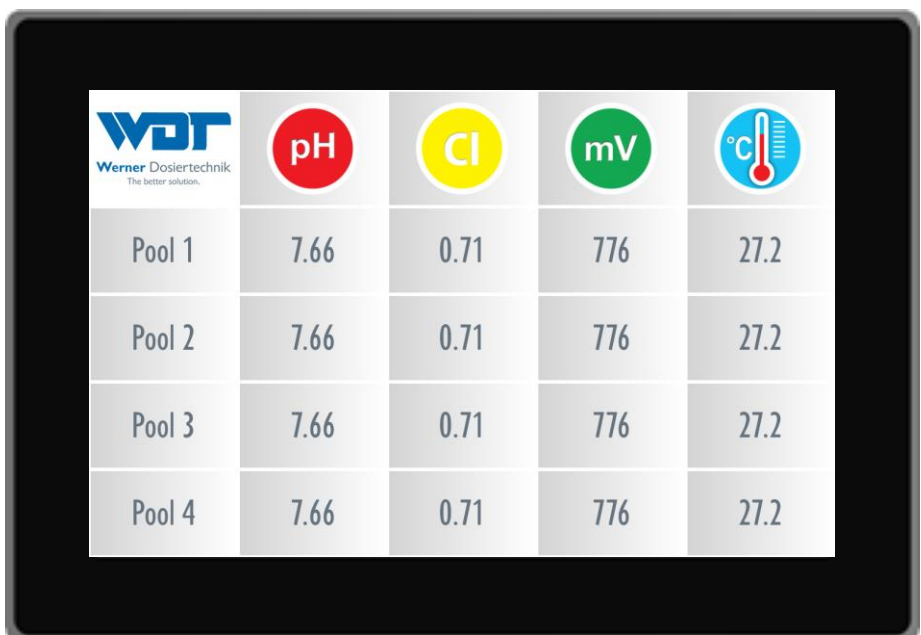

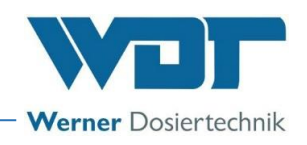

## Inhaltsverzeichnis

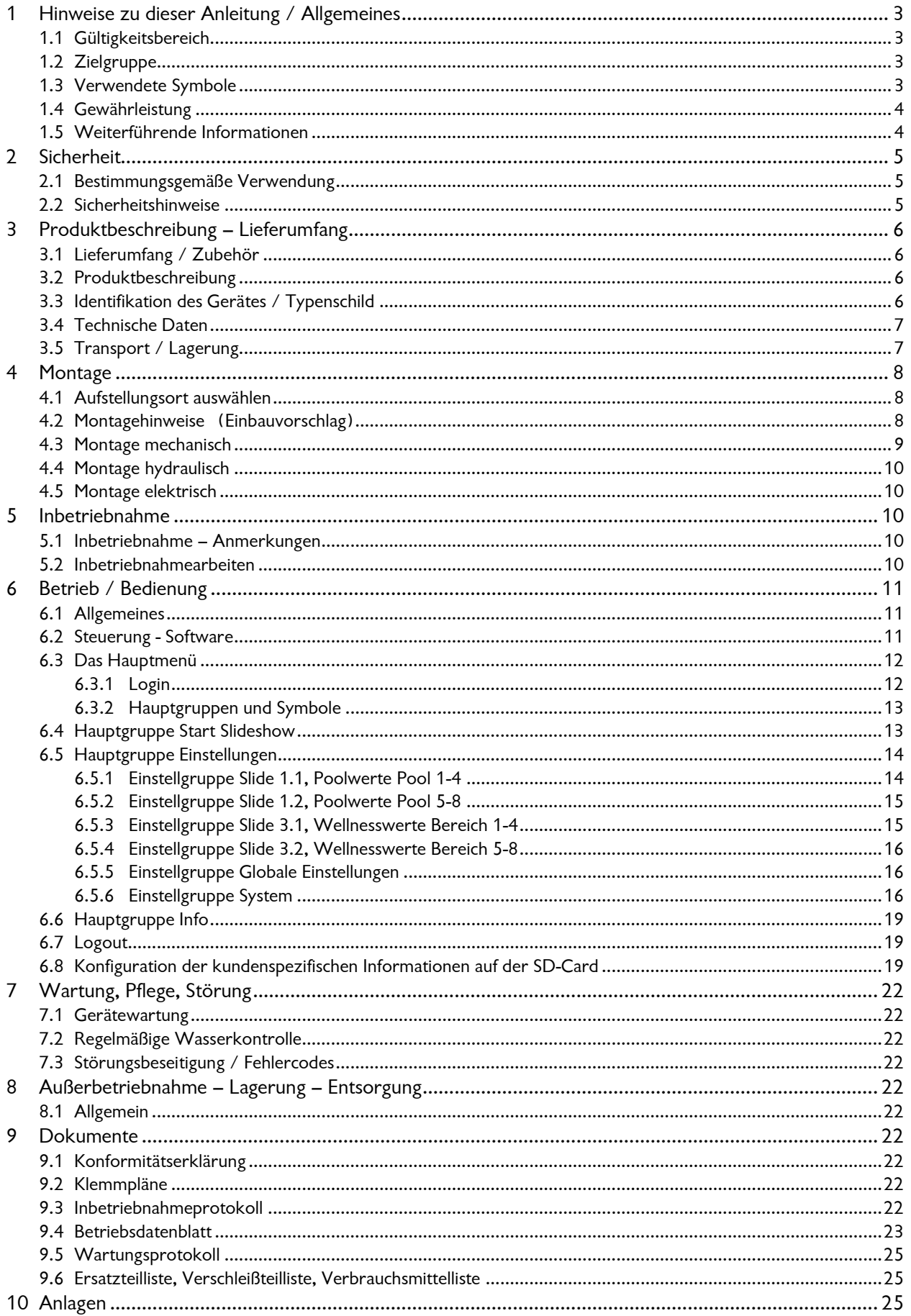

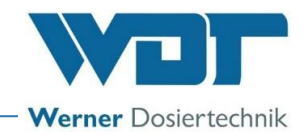

#### **Impressum:**

Alle Rechte vorbehalten © Copyright by WDT – Werner Dosiertechnik GmbH & Co KG Vervielfältigung jeglicher Art und die Übersetzung in andere Sprachen, auch auszugsweise, sind nur mit der ausdrücklichen Genehmigung der Fa. WDT - Werner Dosiertechnik GmbH & Co. KG erlaubt. Diese Betriebsanleitung ist die Originalfassung der Fa. WDT in Deutsch.

Verantwortlich für den Inhalt ist: Fa. WDT - Werner Dosiertechnik GmbH & Co. KG Hettlinger Str. 17 D-86637 Wertingen-Geratshofen Tel.: +49 (0) 82 72 / 9 86 97 – 0 Fax: +49 (0) 82 72 / 9 86 97 – 19 Mail: [info@werner-dosiertechnik.de](mailto:info@werner-dosiertechnik.de)

## <span id="page-2-0"></span>**1 Hinweise zu dieser Anleitung / Allgemeines**

#### <span id="page-2-1"></span>1.1 Gültigkeitsbereich

Diese Anleitung beschreibt die Funktion, Montage, Inbetriebnahme und die Bedienung der Fernanzeige Typ 10" Touch-V1 mit den entsprechenden Zubehörteilen.

Die Betriebsanleitung ist vor Gebrauch, sowie vor der Wartung sorgfältig zu lesen und in unmittelbarer Nähe des Gerätes aufzubewahren!

#### <span id="page-2-2"></span>1.2 Zielgruppe

- Das Gerät darf von den Badegästen als reines Informationsmedium benützt werden.
- Einstellungen und Arbeiten am Gerät dürfen ausschließlich unsere autorisierten Partner und die in die Gerätefunktionen eingewiesenen Personen vornehmen, wenn sie diese Betriebsanleitung gelesen und verstanden haben.

#### <span id="page-2-3"></span>1.3 Verwendete Symbole

In diesem Dokument werden die folgenden Arten von Sicherheitshinweisen sowie allgemeine Hinweise verwendet:

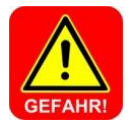

### **GEFAHR !**

**"GEFAHR" kennzeichnet einen Sicherheitshinweis, dessen Nichtbeachtung zum Tod oder zu schwerer Körperverletzung führen kann!**

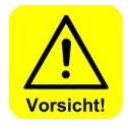

### **VORSICHT !**

**"VORSICHT" kennzeichnet einen Sicherheitshinweis, dessen Nichtbeachtung zu einer leichten oder mittleren Körperverletzung führen kann!**

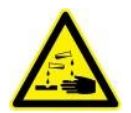

### **ÄTZEND !**

"Ätzend" kennzeichnet einen Sicherheitshinweis, dessen Missachtung, beim Umgang mit Chemikalien zu **Verletzungen** oder **Sachschäden** führen kann.

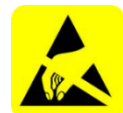

### **ESD EMPFINDLICH !**

**"ESD EMPFINDLICH" kennzeichnet elektronische Bauteile, welche durch elektrostatische Entladung beschädigt werden können. Bei der Handhabung der Geräte sind die allgemein bekannten Vorsichtsmaßnahmen für ESD-empfindliche Geräte einzuhalten!**

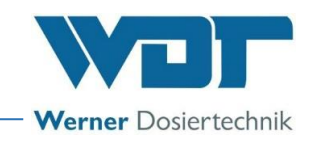

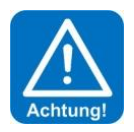

### **ACHTUNG !**

**"ACHTUNG" kennzeichnet einen Sicherheitshinweis, dessen Nichtbeachtung zu Sachschäden oder Betriebsstörungen führen kann!**

<span id="page-3-0"></span>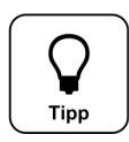

## **TIPP !**

**Ein Tipp kennzeichnet Informationen, die zur Verbesserung des Betriebsablaufes führen können.**

#### 1.4 Gewährleistung

Alle Geräte und Anlagen der Fa. WDT werden unter Anwendung modernster Fertigungsmethoden hergestellt und einer umfassenden Qualitätskontrolle unterzogen. Sollte es dennoch Grund zu Beanstandungen geben, so richten sich die Ersatzansprüche an die Firma WDT, nach den allgemeinen Garantiebedingungen (siehe unten).

#### Allgemeine Garantiebedingungen

Die Fa. WDT übernimmt 2 Jahre Gewährleistung ab Inbetriebnahme, maximal 27 Monate nach Lieferung; korrekte Installation und Inbetriebnahme mit ausgefülltem und unterzeichnetem Inbetriebnahmeprotokoll vorausgesetzt.

Ausgenommen hiervon sind Verschleißteile wie z.B. Dichtungen, Schläuche, Membranen, Dosierschnecken, Elektroden, Rollenträger und weitere Teile, die mechanischen oder chemischen Abnutzungen unterliegen. Hierfür übernehmen wir 1/2 Jahr Gewährleistung.

Unser Warenwirtschaftsprogramm erfordert für jede Lieferung eine Rechnung (auch für Garantieleistungen). Bei Rücksendung des fehlerhaften Teils erhalten Sie nach Prüfung ggf. eine entsprechende Gutschrift. Wir bitten um Rücksendung innerhalb von 14 Tagen.

Kosten für Folgeschäden und Kosten für die Abwicklung von Gewährleistungsansprüchen sind ausgeschlossen. Gewährleistungsansprüche bestehen nicht bei Schäden, welche durch Frost- Wasser- und elektrischer Überspannung, oder durch unsachgemäße Behandlung entstanden sind.

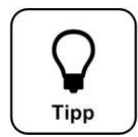

## **TIPP !**

**Zur Wahrung von Gewährleistungsansprüchen senden sie bitte das ausgefüllte Inbetriebnahmeprotokoll zusammen mit dem defekten Bauteil an die Fa. WDT. Ohne das ausgefüllte Inbetriebnahme-protokoll behalten wir uns eine Gewährleistungsregelung vor.**

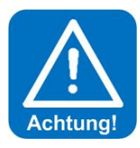

### **ACHTUNG !**

**Es ist nicht gestattet Modifikationen am Gerät durchzuführen. Wird diese Vorgabe nicht eingehalten, so erlöschen die Gewährleistungspflicht, sowie die Produkthaftung!**

#### <span id="page-3-1"></span>1.5 Weiterführende Informationen

Weiterführende Informationen zu speziellen Themen, wie z. B. Beschreibung der Betriebsparameter, sowie weitere Unterstützung erhalten Sie von Ihrem Fachhändler.

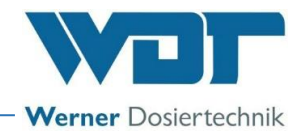

## <span id="page-4-0"></span>**2 Sicherheit**

#### <span id="page-4-1"></span>2.1 Bestimmungsgemäße Verwendung

Die Fernanzeige Typ 10" Touch-V1 darf nur zu der in der Produktbeschreibung unter *Abschnitt 3.2,*  angegebenen Verwendung eingesetzt werden! Dabei sind die vor Ort geltenden Vorschriften (wie z.B. UVV, DGUV) zur Unfallverhütung und Arbeitssicherheit zu beachten!

#### <span id="page-4-2"></span>2.2 Sicherheitshinweise

Die Betriebsanleitung ist vor Montage und Gebrauch des Gerätes sorgfältig durchzulesen und zu beachten! Arbeiten am Gerät und Änderungen der Einstellungen dürfen nur von geschulten und unterwiesenen Personen durchgeführt werden! Es ist von besonderer Wichtigkeit, dass die Regeln zur Arbeitssicherheit zur Unfallverhütung und zu der Schutzkleidung beachtet werden.

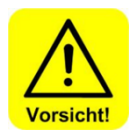

## **VORSICHT !**

**Es ist nicht gestattet Modifikationen am Gerät durchzuführen!**

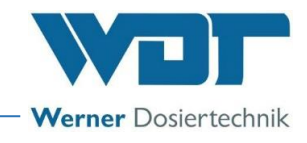

## <span id="page-5-0"></span>**3 Produktbeschreibung – Lieferumfang**

#### <span id="page-5-1"></span>3.1 Lieferumfang / Zubehör

Die Fernanzeige Typ 10" Touch-V1 besteht aus einem Embedded PC mit Touch Bedienung, der Software und einem optionalen Einbaurahmen.

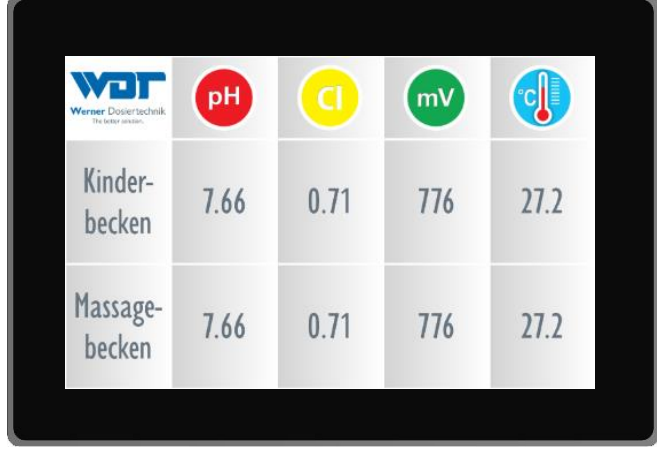

**Abbildung 1, Fernanzeige**

Die Einzelkomponenten sind folgende:

- 1. Embedded-PC mit Touch Bedienung, eingebauter SD-Card und Software
- 2. Netzteil 230/24V
- 3. Betriebsanleitung

#### Als Zubehör gibt es folgende Optionen:

Einbaurahmen (auf Anfrage)

#### <span id="page-5-2"></span>3.2 Produktbeschreibung

Die Fernanzeige Typ 10" Touch-V1 besteht aus einem Embedded PC inklusive der Software auf einer SD-Card. Sie dient der Information der Badegäste. Es können sowohl die Messwerte der Pool- und Wellnesslandschaft, als auch Verhaltensregeln und weitere Informationen angezeigt werden. Die Informationen werden auf wechselnden Slides angezeigt. Die Anzeigedauer der Slides ist einstellbar.

#### <span id="page-5-3"></span>3.3 Identifikation des Gerätes / Typenschild

Übertragen sie hier die Daten vom Typenschild ihres Gerätes!

- Feld 1: Serien Nr. eintragen
- Feld 2: Herstellungsdatum eintragen

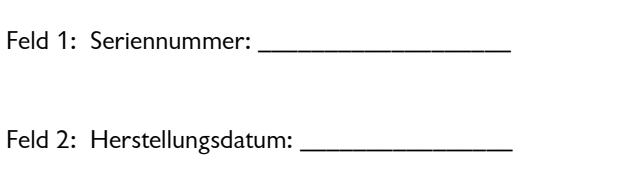

**Abbildung 2, Typenschild, 10" Touch-V1**

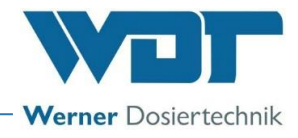

#### <span id="page-6-0"></span>3.4 Technische Daten

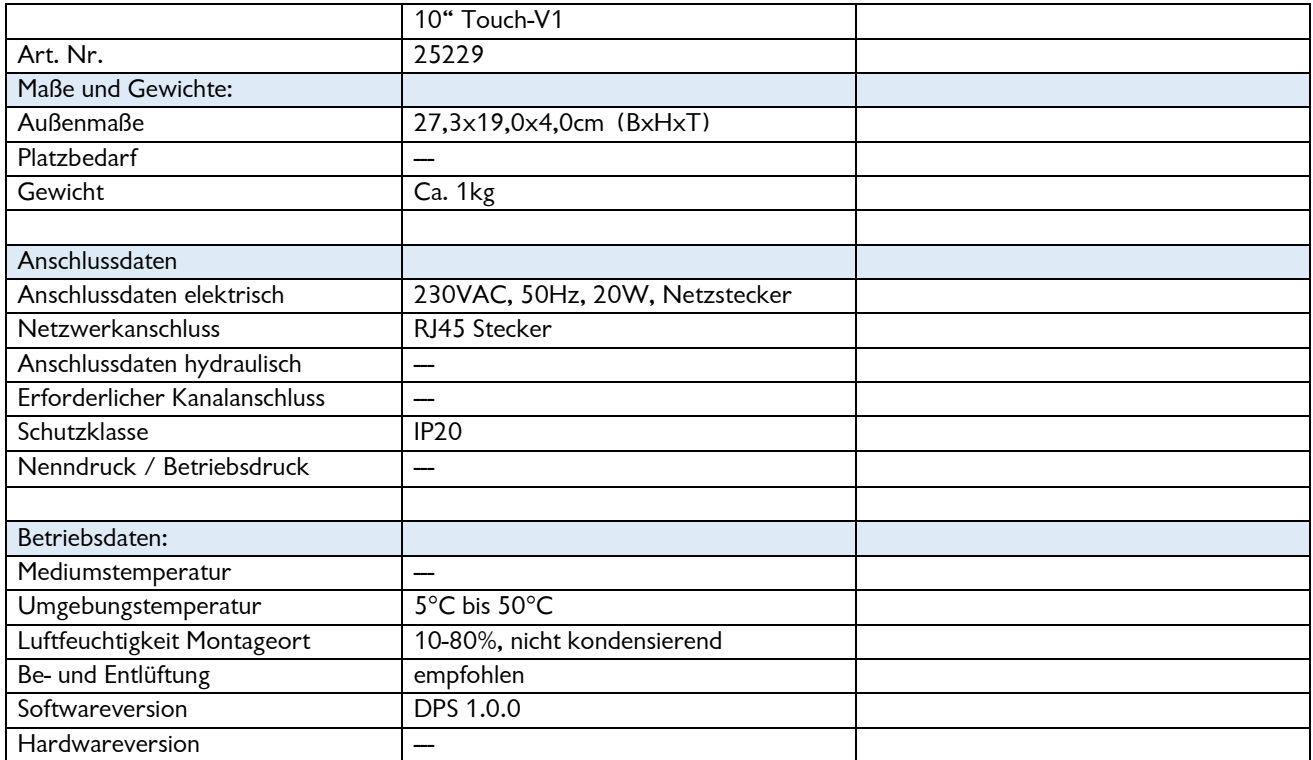

#### <span id="page-6-1"></span>3.5 Transport / Lagerung

Das Gerät ist sofort nach Erhalt auf etwaige Transportschäden zu überprüfen.

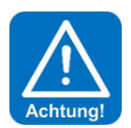

### **ACHTUNG !**

**Das Gerät nicht neben Gegenständen mit starker Wärmeabstrahlung oder direkter Sonneneinstrahlung lagern. Das Gerät darf nur in der Originalverpackung transportiert und gelagert werden. Dabei ist auf sorgsame Behandlung zu achten.**

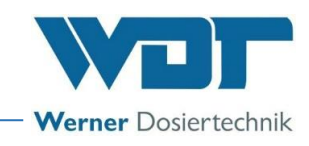

## <span id="page-7-0"></span>**4 Montage**

#### <span id="page-7-1"></span>4.1 Aufstellungsort auswählen

Der Aufstellungsort muss folgende Merkmale aufweisen:

- 1. Das Gerät nicht in direktem Sonnenlicht, in der Nähe von Wärmequellen oder an einem feuchten Ort betreiben.
- 2. Das Gerät von Wasser und anderen Flüssigkeiten fernhalten.
- 3. Es muss ein elektrischer Stromanschluss mit Netzsteckdose vorhanden sein. Die Steckdose sollte vom Technikraum aus, geschaltet werden können.
- 4. Die Datenkabel der einzelnen Geräte müssen laut Funktionsschema mit dem Schaltschrank und dem Router verbunden sein.
- 5. Es muss ein Datenkabel vom Router zum Einbauort vorhanden sein.

#### <span id="page-7-2"></span>4.2 Montagehinweise (Einbauvorschlag)

Die Fernanzeige wird am gewünschten Montageort an der Wand oder auf einem geeigneten Ständer montiert.

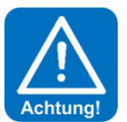

### **ACHTUNG !**

### **Die Fernanzeige darf keiner Solekonzentration ausgesetzt sein! Die Fernanzeige darf keiner Nässe oder Feuchtigkeit ausgesetzt sein!**

Funktionsschema Fernanzeige

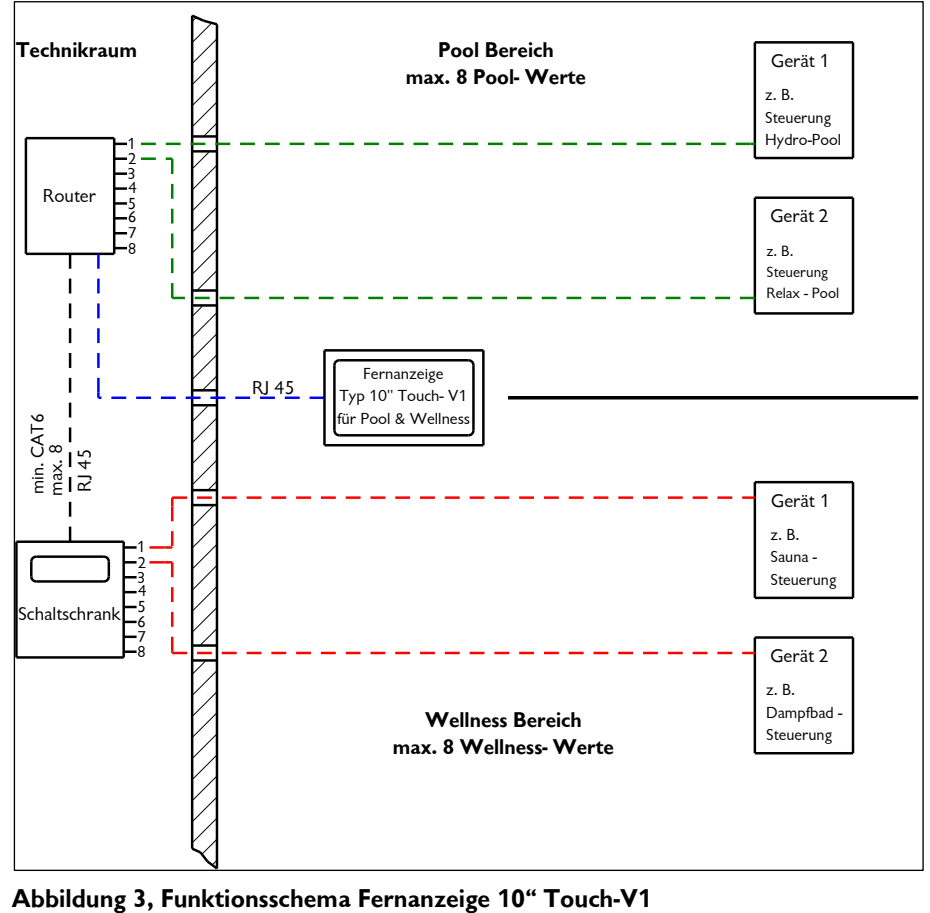

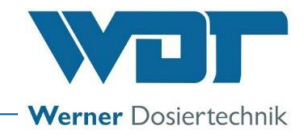

### 4.3 Montage mechanisch

<span id="page-8-0"></span>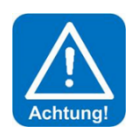

## **ACHTUNG !**

**Es ist darauf zu achten, dass die Leitungen nach hinten frei beweglich bleiben, für den Einbau und die Demontage.**

#### Die Fernanzeige am gewünschten Ort montieren:

1. Wandausschnitt (280x197mm) für Fernanzeige lt. Einbauzeichnung herstellen. Notwendiger Einbauraum mindestens 60mm tief!

#### **Einbauzeichnung**

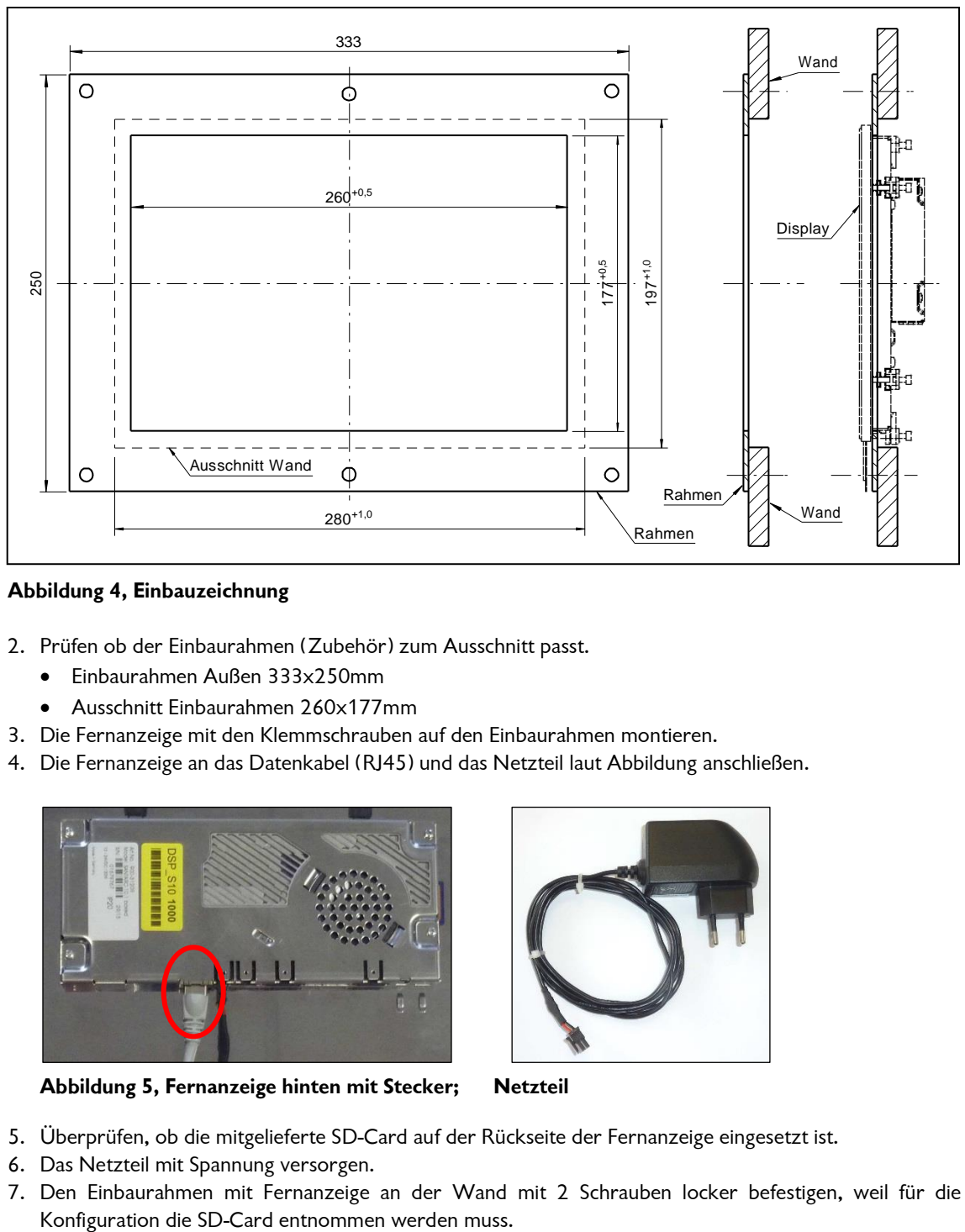

#### **Abbildung 4, Einbauzeichnung**

- 2. Prüfen ob der Einbaurahmen (Zubehör) zum Ausschnitt passt.
	- Einbaurahmen Außen 333x250mm
	- Ausschnitt Einbaurahmen 260x177mm
- 3. Die Fernanzeige mit den Klemmschrauben auf den Einbaurahmen montieren.
- 4. Die Fernanzeige an das Datenkabel (RJ45) und das Netzteil laut Abbildung anschließen.

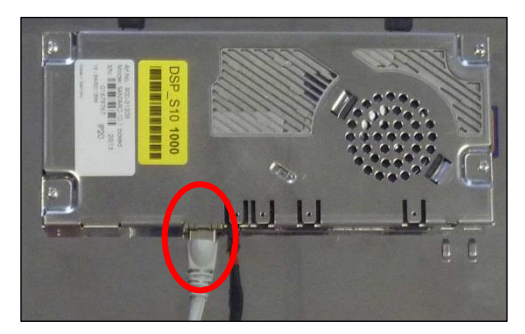

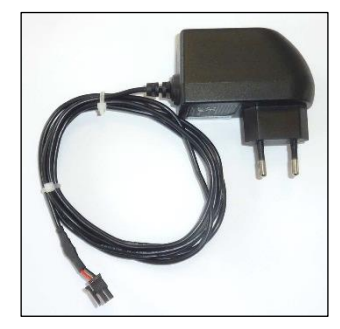

**Abbildung 5, Fernanzeige hinten mit Stecker; Netzteil**

- 5. Überprüfen, ob die mitgelieferte SD-Card auf der Rückseite der Fernanzeige eingesetzt ist.
- 6. Das Netzteil mit Spannung versorgen.
- 7. Den Einbaurahmen mit Fernanzeige an der Wand mit 2 Schrauben locker befestigen, weil für die

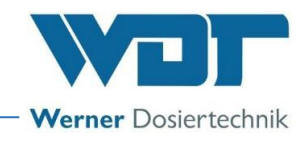

#### <span id="page-9-0"></span>4.4 Montage hydraulisch

<span id="page-9-1"></span>Keine hydraulische Montage.

#### 4.5 Montage elektrisch

Die Elektroinstallationen im Raum müssen den Anforderungen der lokalen (länderspezifischen) Vorschriften entsprechen. Alle Stecker an den Verbindungskabeln müssen mit dem Gehäuse verschraubt oder verriegelt werden.

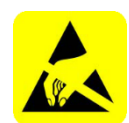

### **ESD EMPFINDLICH !**

**Die elektronischen Bauteile im Steuergehäuse des Fernanzeige Typ 10" Touch-V1 sind empfindlich gegen elektrostatische Entladungen. Bei der Handhabung der Geräte sind die allgemein bekannten Vorsichtsmaßnahmen für ESD-Empfindliche Geräte einzuhalten.** 

Insbesondere gilt:

- Ziehen oder stecken Sie Steckverbinder nicht unter Spannung.
- Entladen Sie sich als handhabende Person elektrostatisch für mindestens 5 Sekunden, bevor Sie die Geräte direkt berühren, z.B. durch Berühren eines geerdeten Anlagenteils oder durch Tragen eines mit einer Erdungsleitung verbundenen ESD-Ableitbandes.

## <span id="page-9-2"></span>**5 Inbetriebnahme**

#### <span id="page-9-3"></span>5.1 Inbetriebnahme – Anmerkungen

Die hier beschriebenen Arbeiten dürfen nur von entsprechend geschultem Personal durchgeführt werden. Alternativ können die Arbeiten von Personen durchgeführt werden, welche die Betriebsanleitung vollständig gelesen und verstanden haben. Vor der Inbetriebnahme müssen die installierten Anlagen auf fachgerechte Installation und Dichtheit geprüft werden.

#### <span id="page-9-4"></span>5.2 Inbetriebnahmearbeiten

Das Gerät ist bei der Auslieferung, mit den Werkseinstellungen versehen. Passen Sie die Einstellungen auf die gewünschte Betriebsweise an und tragen sie diese in das Betriebsdatenblatt *unter Abschnitt [9.4](#page-22-0)* ein.

Für weitere Einstellungen siehe *Abschnitt [6, Betrieb / Bedienung](#page-10-0)*

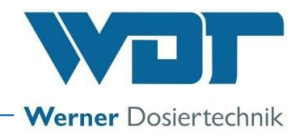

## <span id="page-10-0"></span>**6 Betrieb / Bedienung**

#### <span id="page-10-1"></span>6.1 Allgemeines

Die hier beschriebenen Arbeiten dürfen nur von entsprechend geschulten und unterwiesenen Personen durchgeführt werden. Alternativ, von Betriebspersonal, das die Betriebsanleitung vollständig gelesen und verstanden hat, sowie mit dem Gerät vertraut ist.

Sind alle Inbetriebnahme-Vorbereitungen erledigt kann mit dem Betrieb begonnen werden.

Den Touchscreen nur mit weichen Gegenständen bedienen, z. B. spezieller Kunststoffschreibstift oder mit den Fingern.

#### <span id="page-10-2"></span>6.2 Steuerung - Software

Die Steuerung der Fernanzeige wird über das Touch-Display an der Vorderseite des Gerätes bedient.

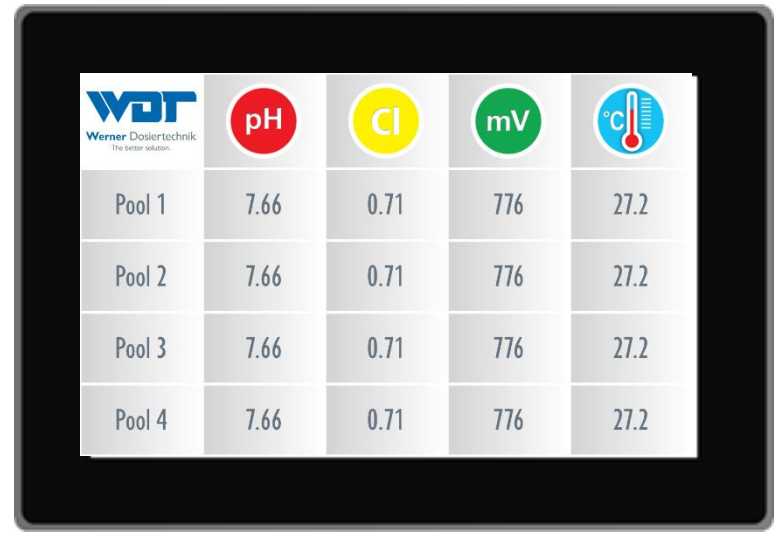

**Abbildung 6, Displayansicht**

Menüstruktur der Steuerung

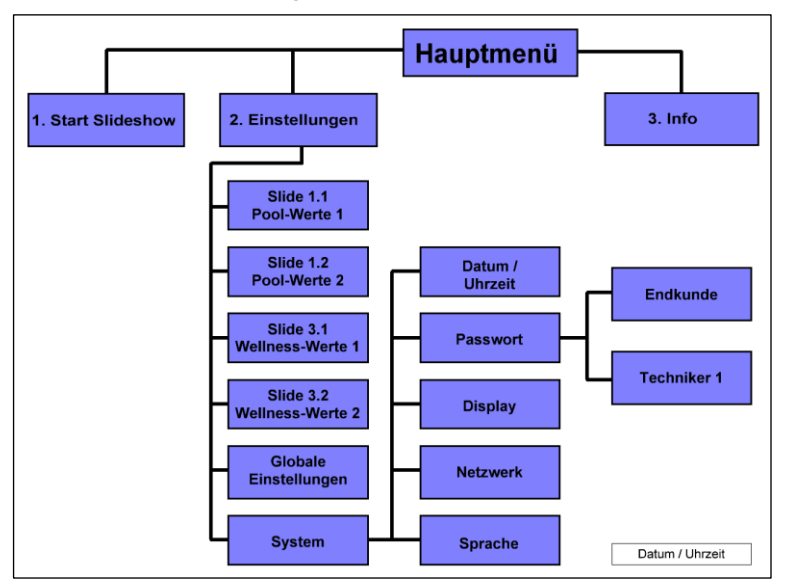

**Abbildung 7, Hauptmenü Übersicht**

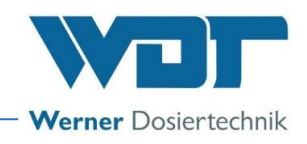

#### <span id="page-11-0"></span>6.3 Das Hauptmenü

Wird das Gerät mit Spannung versorgt, fährt das System hoch und startet automatisch den Modus Slideshow. Die Slideshow zeigt die unterschiedlichen Anzeigen, hier Slides genannt. Es werden nacheinander die Messwerte der angeschlossenen Geräte und Kabinen, sowie die Informationsmenüs angezeigt. Ist eine Slideshow komplett durchgelaufen, so wechselt die Anzeige der Slideshow in eine andere Sprache und beginnt von vorne.

Angezeigt werden je nach Einstellung, 2-7 verschiedene Slides, mit den folgenden Informationen:

- 1. Pool-Werte, untergliedert in Slide 1.1 und Slide 1.2
- 2. Kundenspezifische Informationen wie z. B. Baderegeln, Preise, Werbung, Slide 2
- 3. Wellness-Werte, untergliedert in Slide 3.1 und 3.2
- 4. Kundenspezifische Informationen wie z. B. Baderegeln, Preise, Werbung, Slide 4
- 5. Kundenspezifische Informationen wie z. B. Betreiber-Logo, Werbung, Slide 5

<span id="page-11-1"></span>Um ins Hauptmenü zu gelangen, müssen sie sich einloggen. Vorgehensweise siehe nächsten Punkt.

#### 6.3.1 Login

Bevor Sie Einstellungen am Gerät durchführen können, müssen Sie sich am Gerät einloggen. Dazu berühren Sie den Touchscreen für mindestens 15 Sekunden ununterbrochen mit dem Finger. Nach dieser Zeit erscheint automatisch das Login Menü.

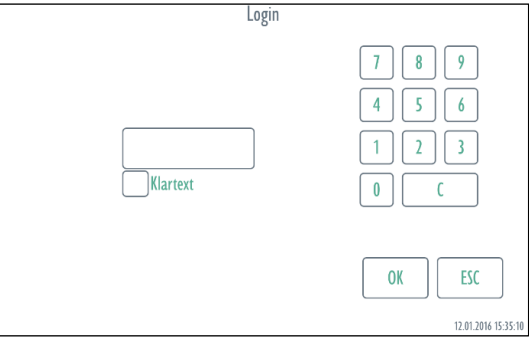

Das voreingestellte Passwort eingeben. (Passwörter siehe Betriebsdatenblatt unter Abschnitt [9.4.](#page-22-0)

Für die Einstellung der Steuerung gibt es verschiedene Benutzerebenen, von 0-2. Benutzerebene  $0 \rightarrow$  Badegast  $\rightarrow$  Leserechte (kein Login erforderlich) Benutzerebene 1  $\rightarrow$  Endkunde  $\rightarrow$  eingeschränkte Änderungen Benutzerebene 2  $\rightarrow$  Techniker 1  $\rightarrow$  komplexere Änderungen

Mit dem Button  $\boxed{C}$  können sie ihre Eingaben wieder löschen. Wenn sie den Button Klartext aktivieren wird die Eingabe unverschlüsselt angezeigt.

Bei erfolgreichem Login, wird das Hauptmenü angezeigt. Nun können Sie die gewünschten Einstellungen vornehmen. Erscheint das Login-Menü nach der Eingabe weiterhin, so war die Passworteingabe nicht korrekt.

Wenn Sie mit den Einstellungen fertig sind, gelangen sie über den Home Button zurück ins Hauptmenü. Starten sie nun die Slideshow, um sich auszuloggen.

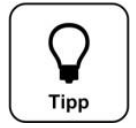

### **TIPP !**

**Es erfolgt ein automatischer Logout, wenn eine Minute lang keine Eingabe erfolgt. Das Display schaltet automatisch in die Slideshow um.**

**Wollen Sie weitere Einstellungen vornehmen, müssen Sie sich erneut einloggen.**

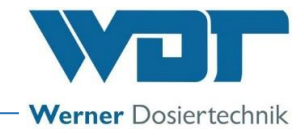

#### <span id="page-12-0"></span>6.3.2 Hauptgruppen und Symbole

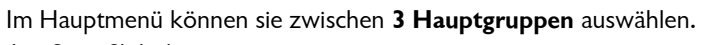

- 1. Start Slideshow
- 2. Einstellungen
- 3. Info-Menü

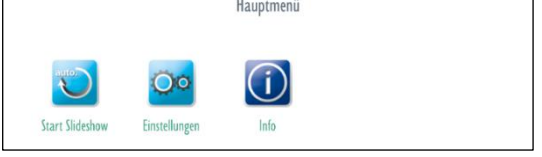

#### Erklärung der Symbole

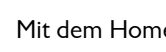

Mit dem Home Button gelangen sie zurück ins Hauptmenü.

Mit dem Zurück Button gelangen sie in die vorherige Ansicht.

## <span id="page-12-1"></span>6.4 Hauptgruppe Start Slideshow

Die Slideshow ist eine Abfolge von Messwertdarstellungen und von individuell gestalteten Texten, wie zum Beispiel Baderegeln, Preisen oder Werbung.

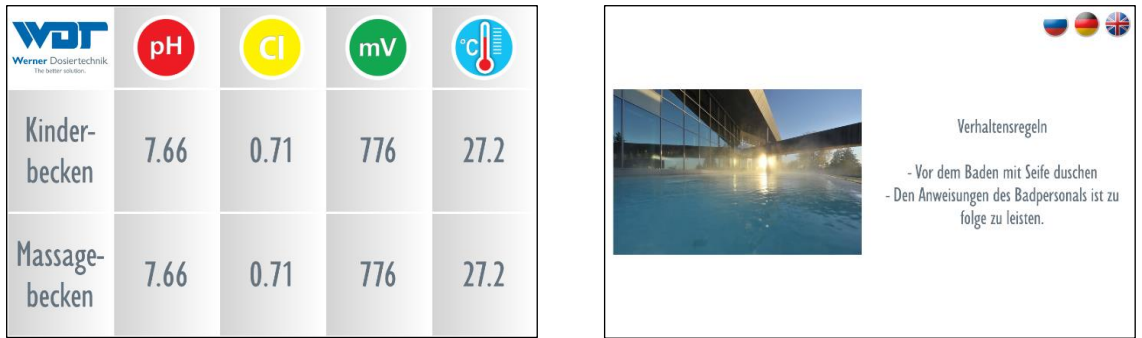

Die Slideshow zeigt zwischen 2 und 7 verschieden Slides an und ist untergliedert in **5 verschiedene Slide-Bereiche**.

Der Slide-Bereich 1 zeigt die Poolwerte an. Es werden bis zu 8 Poolwerte angezeigt. Pro Slide maximal 4. Der Slide-Bereich 3 zeigt Wellnesswerte an. Es werden bis zu 8 Wellnesswerte angezeigt. Pro Slide maximal 4. Die Slide-Bereiche 2, 4 und 5 zeigen kundenspezifische Informationen an. Diese können mit Hilfe eines Computers selbst gestaltet werden.

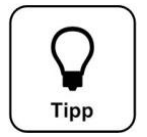

### **TIPP !**

**Das Display 15 Sekunden lang berühren, um von der Slideshow ins Login-Menü zu gelangen.**

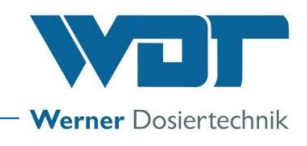

#### <span id="page-13-0"></span>6.5 Hauptgruppe Einstellungen

Hier können die Anzeigen für die Pool- und Wellness-Werte konfiguriert, sowie die Systemeinstellungen vorgenommen werden.

#### Es gibt **6 Einstellgruppen:**

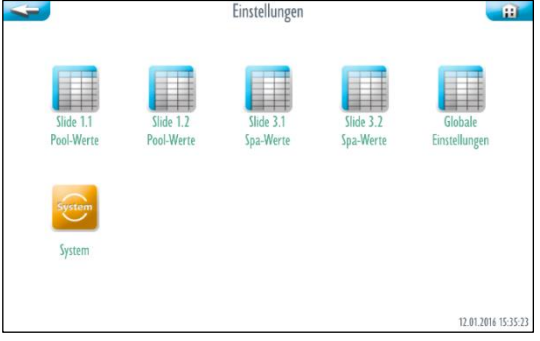

- 1. Slide 1.1 2. Slide 1.2
- 3. Slide 3.1
- 4. Slide 3.2
- 
- 5. Globale Einstellungen, hier findet man die Slides 2, 4 und 5
- 6. Systemmenü

#### <span id="page-13-1"></span>6.5.1 Einstellgruppe Slide 1.1, Poolwerte Pool 1-4

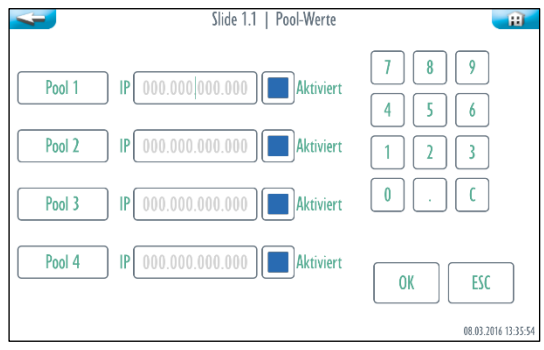

Eingabe der Poolnamen und IP-Adressen

- Auf das Feld für die IP-Adresse tippen.
- Die IP-Adresse des zugehörigen Messgerätes eingeben.
- Auf das gewünschte Pool-Feld tippen, es erscheint eine Bildschirmtastatur.

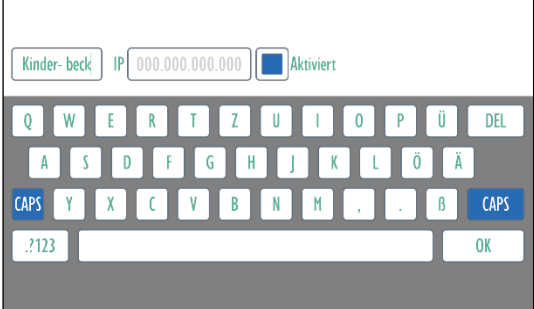

- Den gewünschten Poolnamen eingeben.
- Die Anzeige der Messwerte für die Fernanzeige aktivieren oder deaktivieren.
- Die Eingabe mit OK beenden.
- Für weitere Pool-Werte gleichermaßen vorgehen.

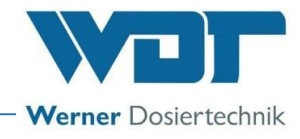

<span id="page-14-0"></span>6.5.2 Einstellgruppe Slide 1.2, Poolwerte Pool 5-8

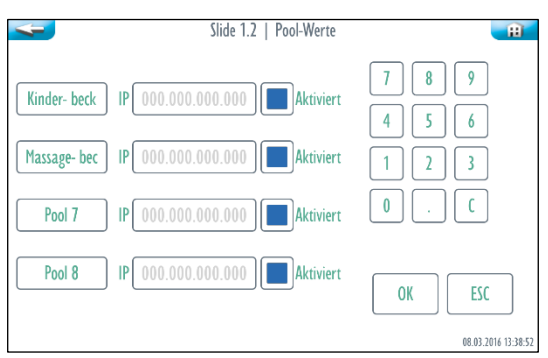

<span id="page-14-1"></span>Poolnamen und IP-Adressen eingeben. Vorgehensweise wie bei Slide 1.1.

#### 6.5.3 Einstellgruppe Slide 3.1, Wellnesswerte Bereich 1-4

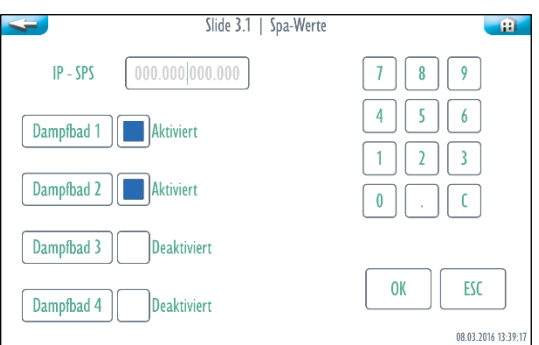

Eingabe der Poolnamen und IP-Adressen

- Auf das Feld für die IP-Adresse tippen.
- Die IP-Adresse des zugehörigen Messgerätes eingeben.
- Auf das gewünschte Wellness-Feld tippen, es erscheint eine Bildschirmtastatur.

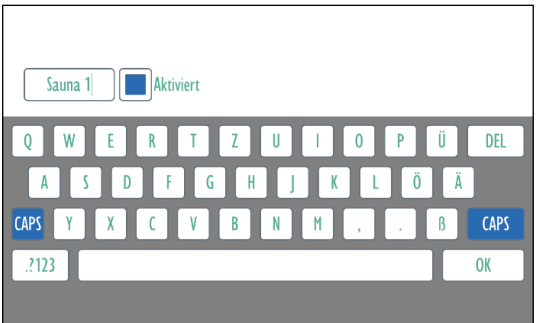

- Den gewünschten Namen für den Wellnessbereich eingeben.
- Die Anzeige der Messwerte für die Fernanzeige aktivieren oder deaktivieren
- Die Eingabe mit OK beenden
- Für weitere Pool-Werte gleichermaßen vorgehen

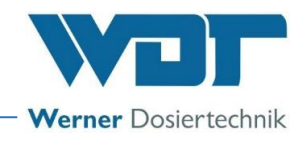

6.5.4 Einstellgruppe Slide 3.2, Wellnesswerte Bereich 5-8

<span id="page-15-0"></span>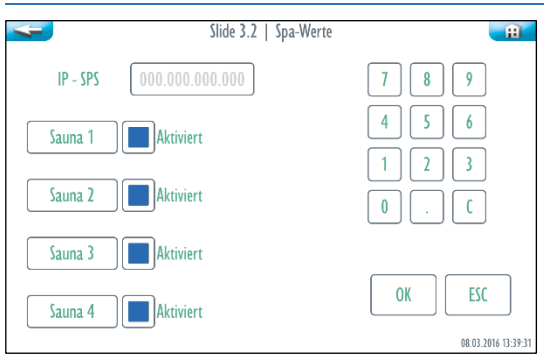

<span id="page-15-1"></span>Wellnessbereiche und IP-Adresse eingeben. Vorgehensweise wie bei Slide 3.1.

#### 6.5.5 Einstellgruppe Globale Einstellungen

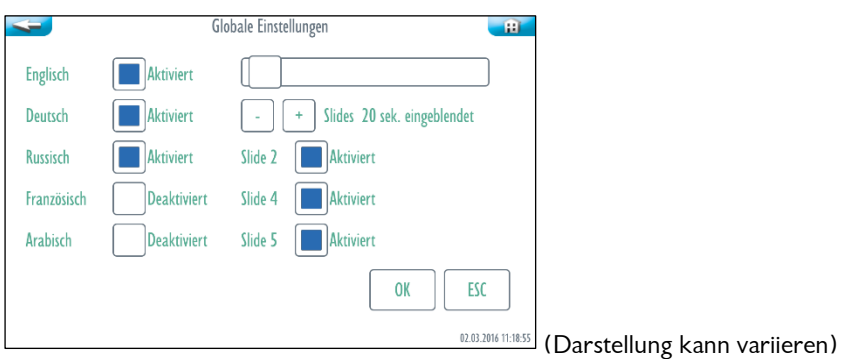

#### Sprachen

Aktivieren Sie die Sprachen, welche in der Slideshow angezeigt werden sollen.

#### Anzeigedauer der Slides

Anzeigedauer für die einzelnen Slides über den Schieberegler oder die  $\lceil \cdot \rceil$  und  $\lceil + \rceil$  Buttons einstellen. Slide 2, 4 und 5

In den Slides 2, 4 und 5 können kundenspezifische Informationen wie z. B. Verhaltensregeln, Preise, Werbung usw. angezeigt werden. Aktivieren sie die Anzeige der gewünschten Slides.

#### <span id="page-15-2"></span>6.5.6 Einstellgruppe System

Sie können am Touchscreen zwischen 5 System-Einstellungen wählen:

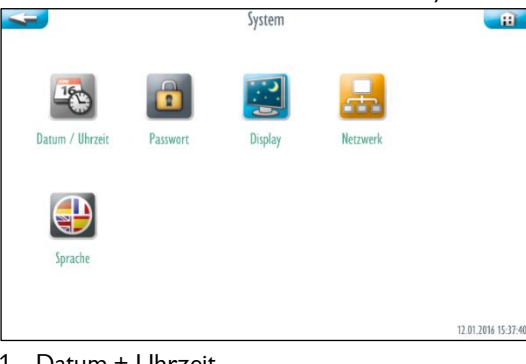

- 1. Datum + Uhrzeit
- 2. Passwort
- 3. Display
- 4. Netzwerk
- 5. Sprache

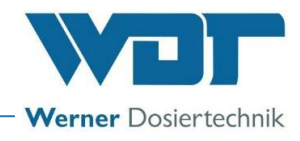

#### $6.5.6.1$ Datum + Uhrzeit

Über die + und - Tasten können sie das gewünschte Datum und die Uhrzeit einstellen. Sichern und beenden sie die Eingabe mit dem OK Button.

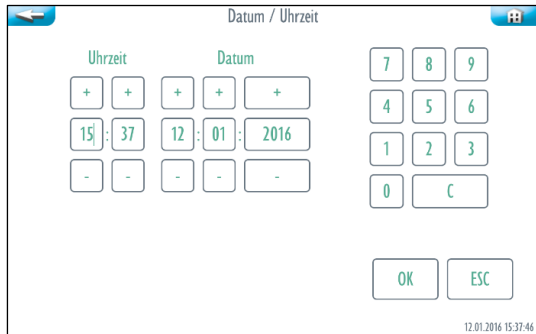

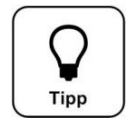

## **TIPP !**

**Die Anpassung der Uhrzeit an Sommer- und Winterzeit muss manuell erfolgen!**

#### 6.5.6.2 Passwortvergabe

Hier können die Passwörter für die verschiedenen Benutzerebenen geändert werden. Die voreingestellten Passwörter finden sie im Betriebsdatenblatt *unter Abschnitt [9.4.](#page-22-0)*

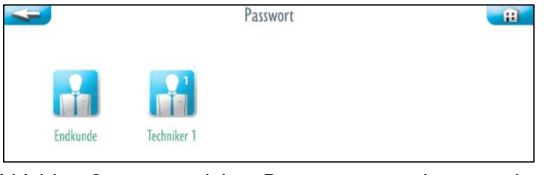

Wählen Sie aus, welches Passwort geändert werden soll:

Endkunde Benutzerebene 1 Passwort muss 4 Zeichen enthalten

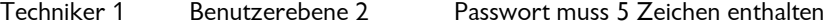

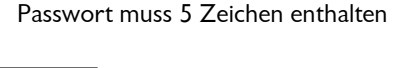

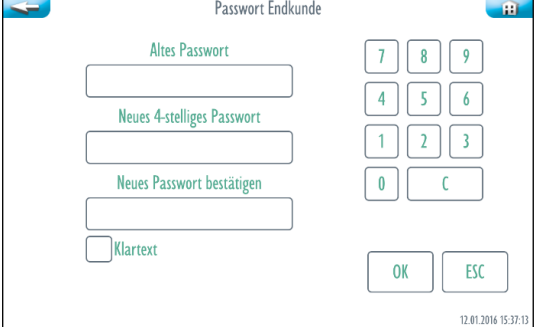

Soll das Passwort angezeigt werden, so aktivieren Sie das Feld Klartext

Geben Sie das jeweilige Passwort ein und bestätigen Sie die Eingaben mit OK.

Wechselt die Anzeige nach der letzten Eingabe zurück zur Anzeige "Passwort", dann wurde das Passwort erfolgreich geändert.

Wurde eine Eingabe nicht korrekt durchgeführt, so wird das jeweilige Feld rot dargestellt.

#### 6.5.6.3 Display

Hier können Sie die Einstellungen für das Display vornehmen. Das Display kann für einen einstellbaren Zeitraum in den Bildschirmschoner-Modus schalten. Wird der Bildschirm während dieser Zeit berührt, so

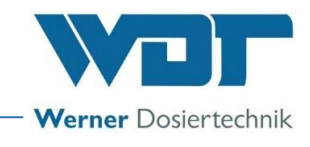

schaltet die Anzeige für 10 Sekunden auf die Backlight-Einstellung.

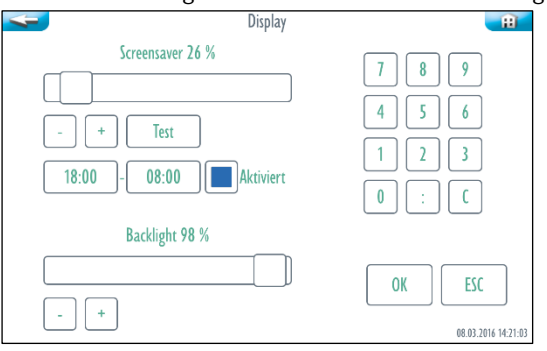

#### Screensaver (Bildschirmschoner)

Die Helligkeit für den Modus Screensaver über den Schieberegler oder die - und + Buttons einstellen. **Test** 

Die Einstellungen für den Screensaver testen. Der Screensaver ist für 3 Sekunden aktiv. Uhrzeit

Hier stellen Sie die Zeitspanne ein in welcher das Display heruntergedimmt werden soll, z. B. über Nacht. Durch berühren der heruntergedimmten Anzeige wird das Display für 1 Minute wieder aktiv.

Aktiviert

Der Screensaver ist für die eingestellte Uhrzeit aktiviert.

**Backlight** 

Die Helligkeit des Displays im Normalbetrieb einstellen.

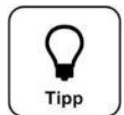

## **TIPP !**

**Tragen Sie die eingestellten Werte ins Betriebsdatenblatt unter** *Abschnitt [9.4](#page-22-0)* **ein. Die Werkseinstellungen finden Sie ebenfalls im Betriebsdatenblatt.**

Die Daten mit OK speichern oder mit ESC abbrechen.

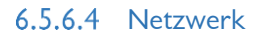

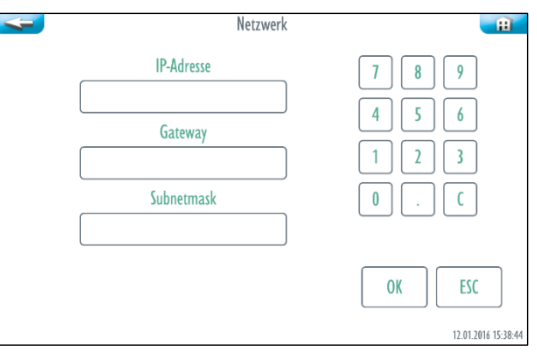

Daten für IP-Adresse, Gateway und Subnetmask für das entsprechende LAN-Netzwerk eingeben.

#### IT-Sicherheit

Die Reglerserie CPR Touch XL ermöglicht einen Fernzugriff auf Daten und Regelparameter mittels netzwerkfähiger Geräte. Es obliegt dem Betreiber selbst Sorge dafür zu tragen, dass nur autorisierte Personen darauf zugreifen können. Auch für die Sicherheit der Verbindungen über das Internet bzw. WLAN ist der Betreiber selbst, bzw. die von ihm beauftragte Person zuständig.

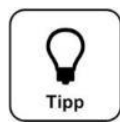

### **TIPP !**

### **Tragen Sie die eingestellten Werte ins Betriebsdatenblatt unter** *Abschnitt [9.4](#page-22-0)* **ein.**

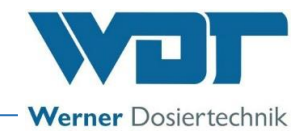

#### 6.5.6.5 Sprache

Wählen sie die gewünschte Sprache für die Systemeinstellungen aus.

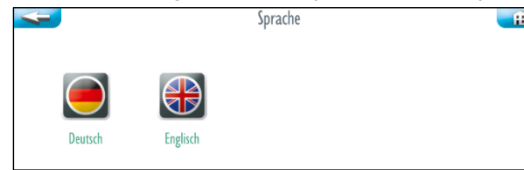

Die Anzeige wechselt sofort in die gewählte Sprache.

#### <span id="page-18-0"></span>6.6 Hauptgruppe Info

Wählen sie im Hauptmenü den Button Info aus.

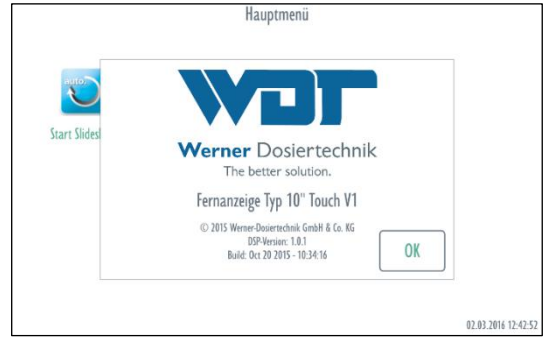

Es werden die Informationsdaten der Fernanzeige angezeigt.

#### <span id="page-18-1"></span>6.7 Logout

Starten sie die Slideshow um sich aus dem Menü auszuloggen, oder warten sie eine Minute und es erfolgt ein automatischer Logout und die Slideshow startet automatisch.

Wollen Sie weitere Einstellungen vornehmen, müssen Sie sich erneut einloggen.

#### <span id="page-18-2"></span>6.8 Konfiguration der kundenspezifischen Informationen auf der SD-Card

In der Fernanzeige ist eine SD-Card mit der Gerätesoftware eingebaut. Zur Konfiguration von kundenspezifischen Informationen, wie z. B. Verhaltensregeln, Referenzen oder Preisen, müssen an dieser SD-Card Einstellungen vorgenommen werden. Dazu benötigen sie einen Computer mit einem Editor-Programm und ein Kartenlesegerät.

In den Slides 2, 4 und 5 können individuelle Texte und Bilder angezeigt werden. z. B. Verhaltensregeln, Preise oder Werbung. Der Inhalt der Textdateien und das Image (Foto) werden auf dem entsprechenden Slide dargestellt. Die Textdateien werden der jeweiligen Sprache entsprechend zugeordnet.

Hier sehen sie Beispiele wie die Slides aussehen können. Slide 2 (z. B. Verhaltensregeln)

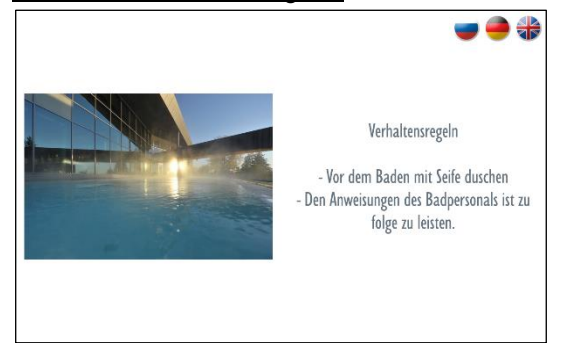

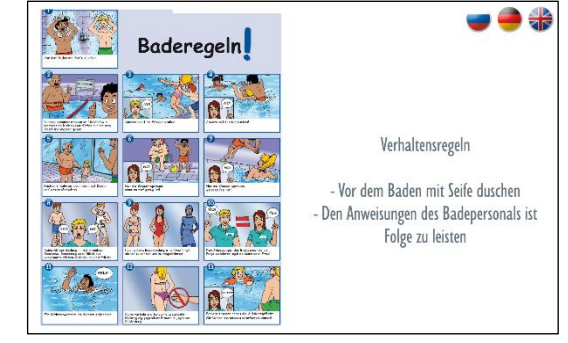

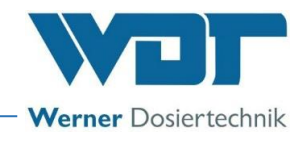

#### Slide 4 (z. B. Preisliste)

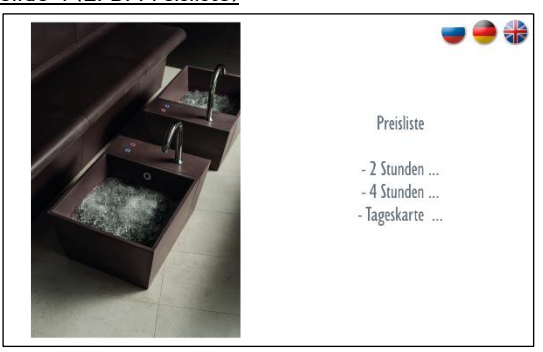

#### Slide 5 (z. B. Logo und Werbetext)

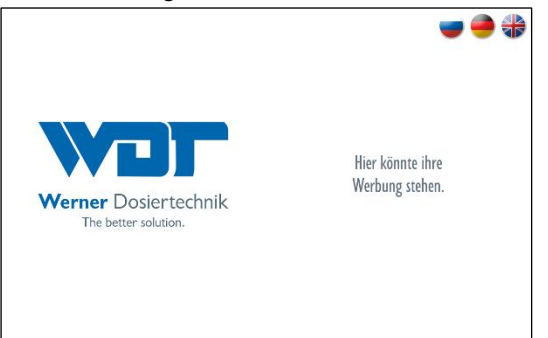

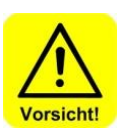

#### Vorgehensweise für die Konfiguration der Slides 2, 4 und 5

#### **Das Gerät Spannungsfrei schalten und gegen Wiedereinschalten sichern!**

- 1. Schrauben des Einbaurahmens lösen, Fernanzeige ausbauen und SD-Card herausnehmen.
- 2. SD-Card in den Slot eines Lesegerätes einsetzen.
- 3. Laufwerk auswählen und das Verzeichnis "SD FERNANZ\conf" öffnen.
- 4. Den gewünschten "Slide-Ordner" öffnen (slide2, slide4 oder slide5).

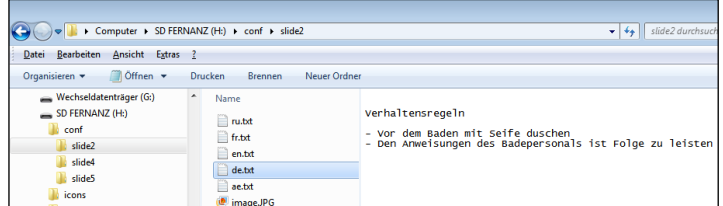

- 5. Die entsprechende Textdatei (z. B. "de.txt") mit einem Editor-Programm öffnen. Unter Windows z. B. mit dem Editor-Programm "Notepad".
	- . "de.txt" steht für den Text in deutscher Sprache
	- . "ae.txt" steht für den Text in arabischer Sprache, usw.

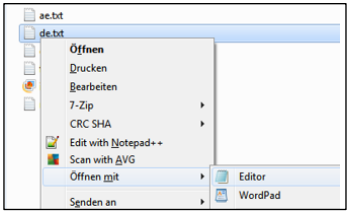

6. Die Datei auf die gewünschten Texte abändern.

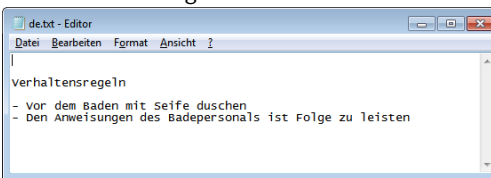

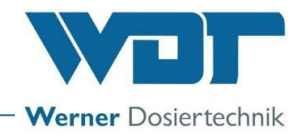

#### 7. Die Datei **im UTF-8 Code** speichern!

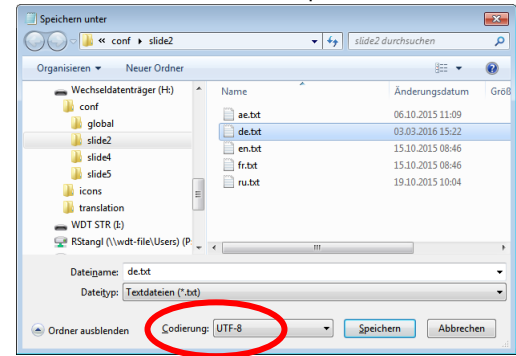

- 8. Die Bilddatei "image.jpg" wird auf dem Display auf der linken Seite angezeigt. Kopieren sie Ihre gewünschte Bilddatei in das entsprechende Slide-Verzeichnis und benennen Sie die Datei in "image.jpg" um. Dieses Bild wird in der Slideshow angezeigt. Die optimale Größe für das Bild ist ein Format von 533x800 (BxH) Pixel.
- 9. Ist die Konfiguration abgeschlossen, die SD-Card wieder in die Fernanzeige einsetzen.
- 10.Die Fernanzeige und den Einbaurahmen montieren.
- 11.Damit die Änderungen wirksam werden, muss die Fernanzeige neu gestartet werden!

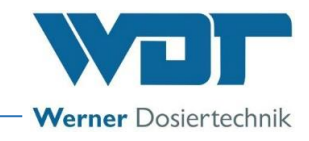

## <span id="page-21-0"></span>**7 Wartung, Pflege, Störung**

#### <span id="page-21-1"></span>7.1 Gerätewartung

Reinigen sie das Gerät in regelmäßigen Abständen.

#### <span id="page-21-2"></span>7.2 Regelmäßige Wasserkontrolle

<span id="page-21-3"></span>Nicht erforderlich

#### 7.3 Störungsbeseitigung / Fehlercodes

Bei Störungen oder Fehlfunktionen verfahren sie bitte nach folgender Beschreibung.

- 1. Einstellungen überprüfen
- 2. Gerät neu starten
- 3. Datenleitungen überprüfen

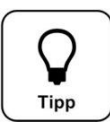

### **TIPP !**

**Es können auch die Schalter oder Sensoren fehlerhaft sein und dadurch kein elektrisches Signal übertragen.**

### <span id="page-21-4"></span>**8 Außerbetriebnahme – Lagerung – Entsorgung**

#### <span id="page-21-5"></span>8.1 Allgemein

#### Außerbetriebnahme

Zur Außerbetriebnahme trennen sie das Gerät vom Stromnetz.

Lagerung

Lagern sie das Gerät an einem trockenen Ort in einer geschützten Verpackung.

#### Entsorgung von Altteilen und Betriebsstoffen

Altteile und Betriebsstoffe sind gemäß den am Betriebsort gültigen Vorschriften zu entsorgen oder der Wiederverwertung zuzuführen. Im Zweifelsfall erhalten Sie Informationen bei der an Ihrem Ort für die Entsorgung zuständigen Institution oder über die Herstellerfirma.

Falls dies nicht möglich ist, als Sondermüll entsorgen.

### <span id="page-21-6"></span>**9 Dokumente**

#### <span id="page-21-7"></span>9.1 Konformitätserklärung

<span id="page-21-8"></span>Nicht erforderlich

#### 9.2 Klemmpläne

Keine Klemmpläne vorhanden

#### <span id="page-21-9"></span>9.3 Inbetriebnahmeprotokoll

Kein Inbetriebnahmeprotokoll erforderlich.

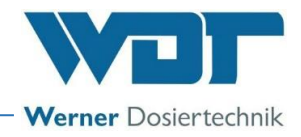

#### <span id="page-22-0"></span>9.4 Betriebsdatenblatt

**TIPP !** 

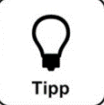

### **Tragen sie die Betriebsparameter bei der Inbetriebnahme in das Betriebsdatenblatt ein!**

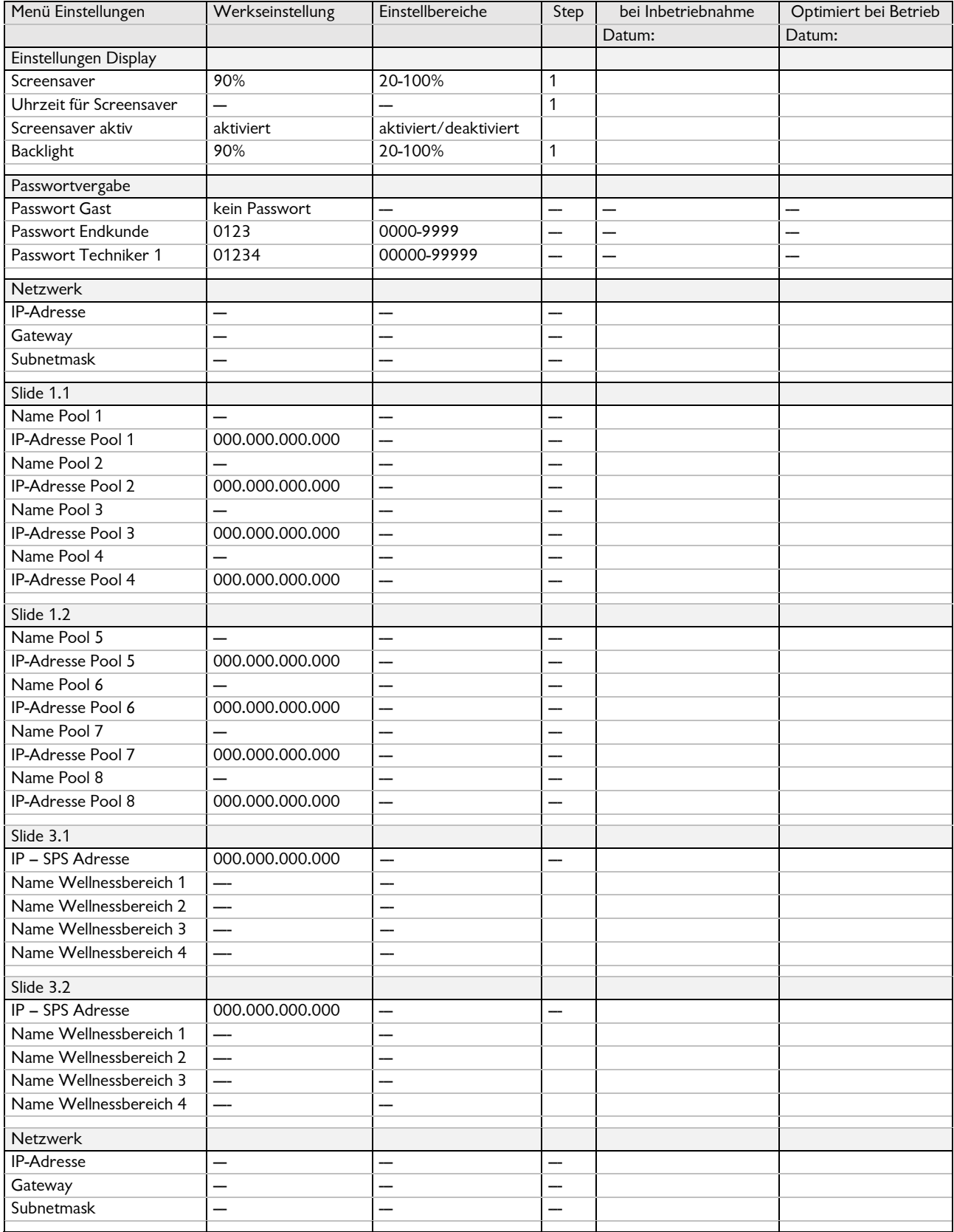

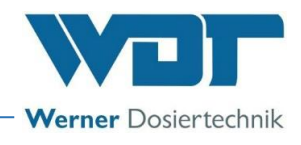

Betriebsdatenblatt, -Kopiervorlage-

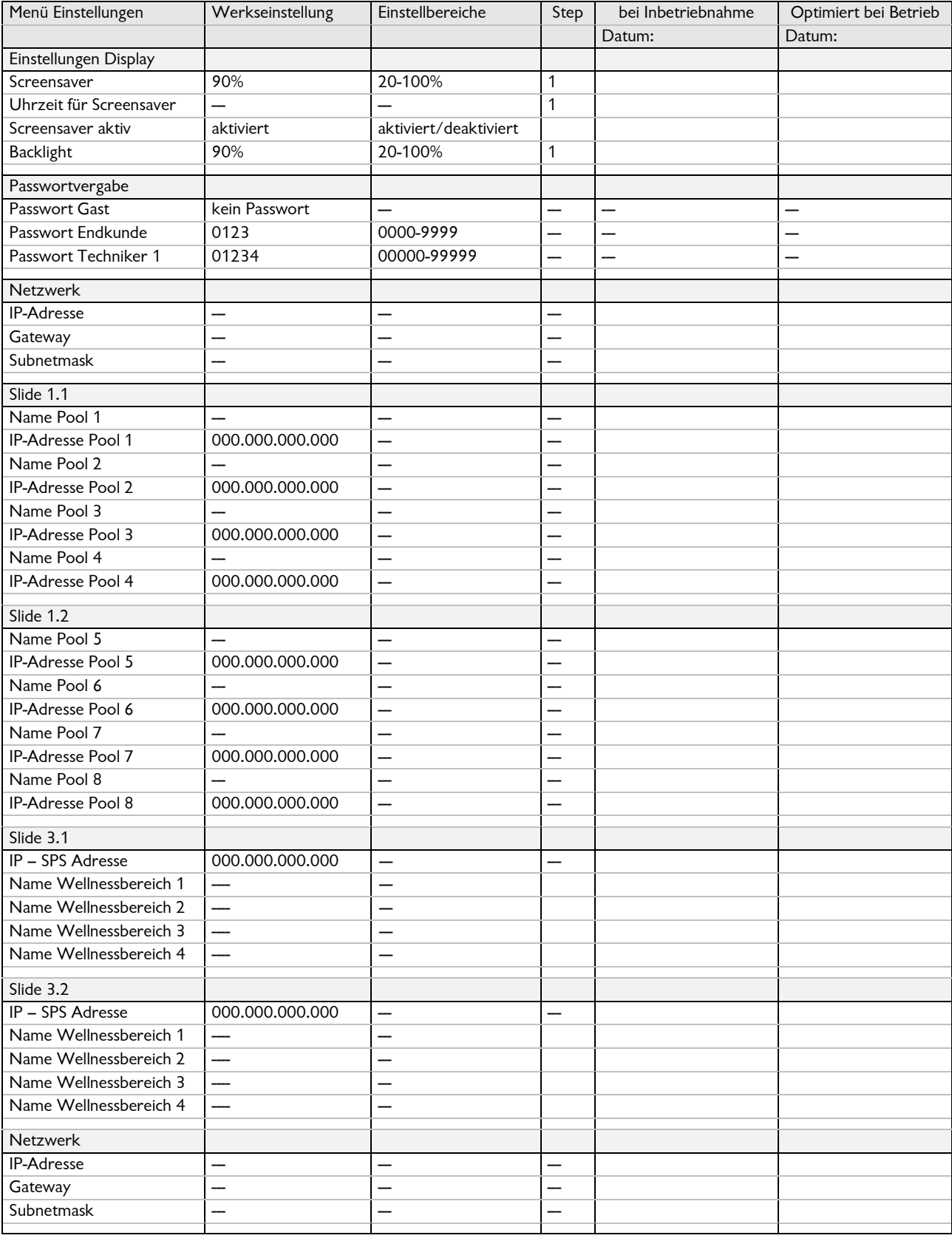

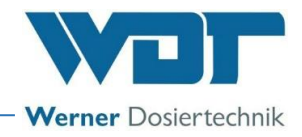

#### <span id="page-24-0"></span>9.5 Wartungsprotokoll

Kein Wartungsprotokoll erforderlich.

**TIPP !**

<span id="page-24-1"></span>9.6 Ersatzteilliste, Verschleißteilliste, Verbrauchsmittelliste

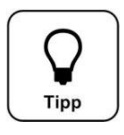

**Benötigen sie Ersatzteile, Verschleißteile oder Verbrauchsmittel? Sie können diese gerne bei Ihrem Servicepartner, bzw. Fachhändler anfordern.**

**Ersatzteilliste** 

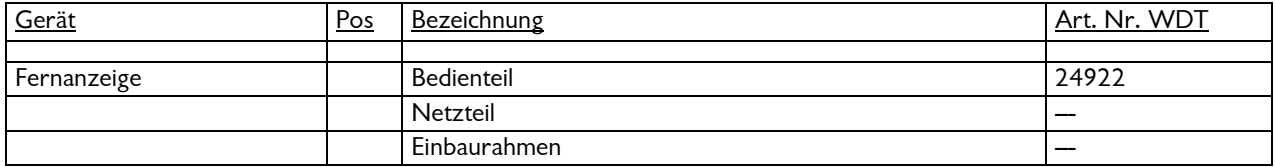

## <span id="page-24-2"></span>**10 Anlagen**

#### **Eigene Notizen**